- **1 Einleitung**
- **2 Aufruf des Formulars: Drucken Bestellungen**

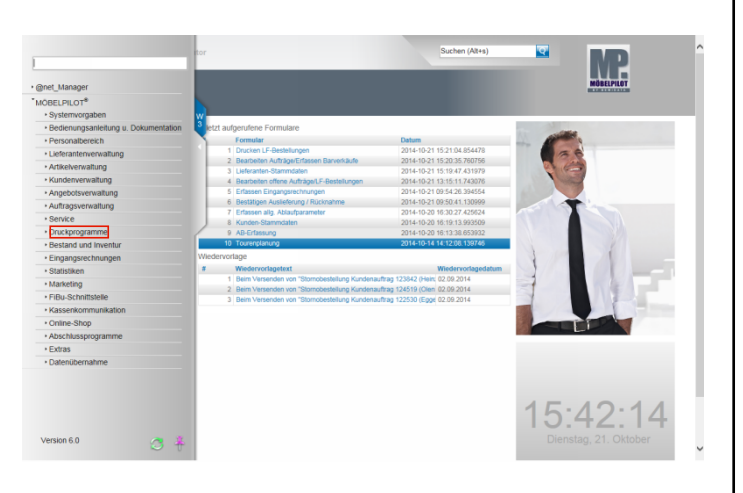

Klicken Sie auf den Hyperlink **Druckprogramme**.

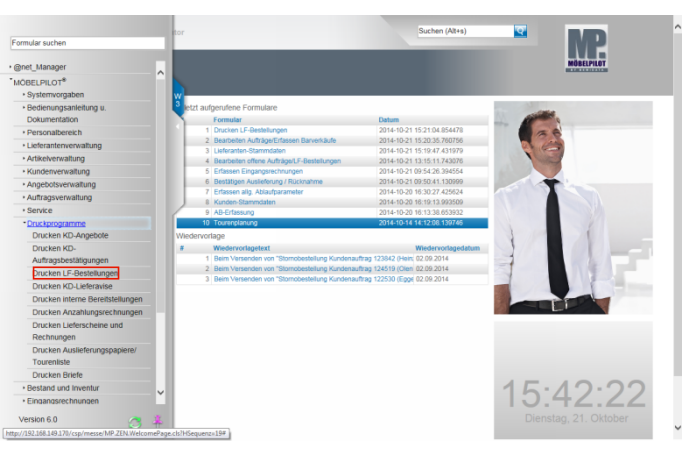

Klicken Sie auf den Hyperlink **Drucken LF-Bestellungen**.

## **3 Der Formularaufbau**

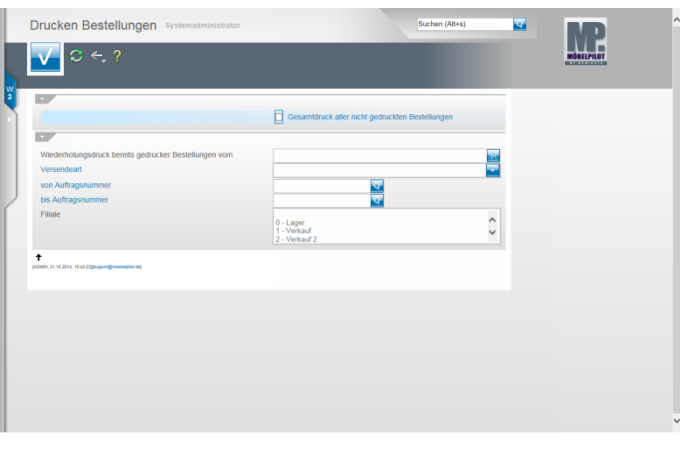

**4 Drucken Bestellungen**

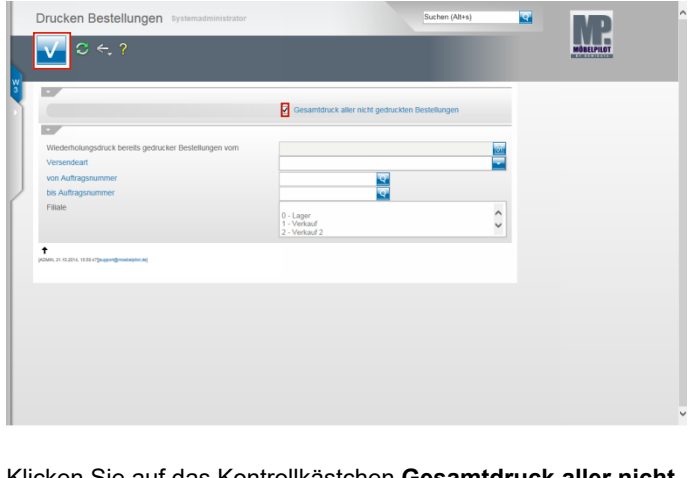

Klicken Sie auf das Kontrollkästchen **Gesamtdruck aller nicht gedruckten Bestellungen**.

Klicken Sie auf die Schaltfläche **Speichern (F12 oder Strg+S)**.

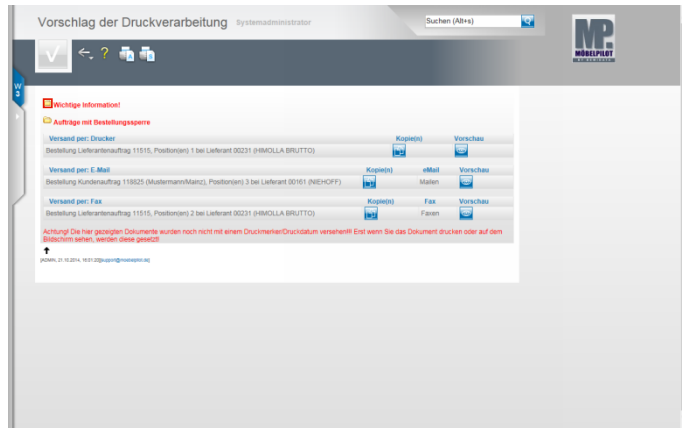

Klicken Sie auf die Schaltfläche **Wichtige Information einblenden/ausblenden** und öffnen Sie so die dahinterliegenden Informationen.

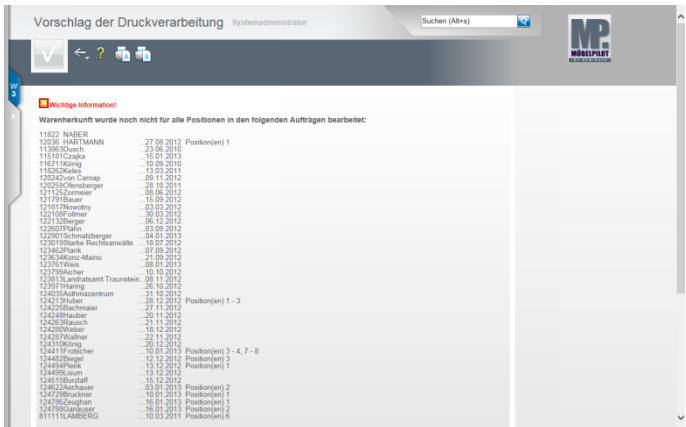

MÖBELPILOT listet nun alle Aufträge auf, bei denen die Warenherkunft noch nicht festgelegt wurde. **Diese Vorgänge müssen bearbeitet werden!**

Klicken Sie erneut auf die Schaltfläche **Wichtige Information einblenden/ausblenden** und schließen Sie die Auflistung**.**

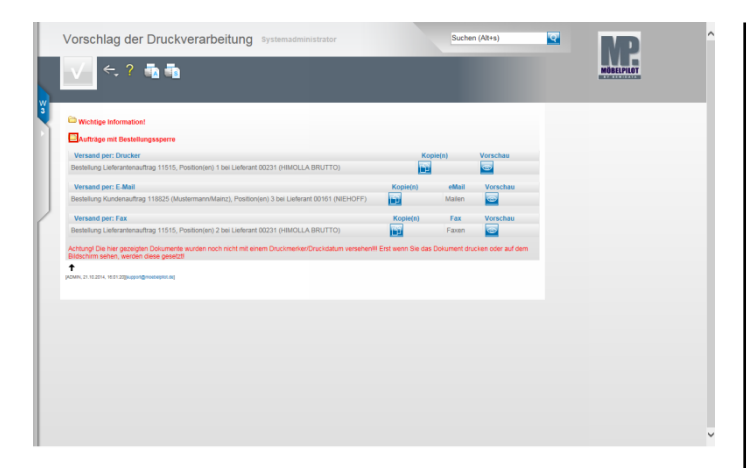

Klicken Sie auf die Schaltfläche **Aufträge mit Bestellungssperre einblenden/ausblenden**.

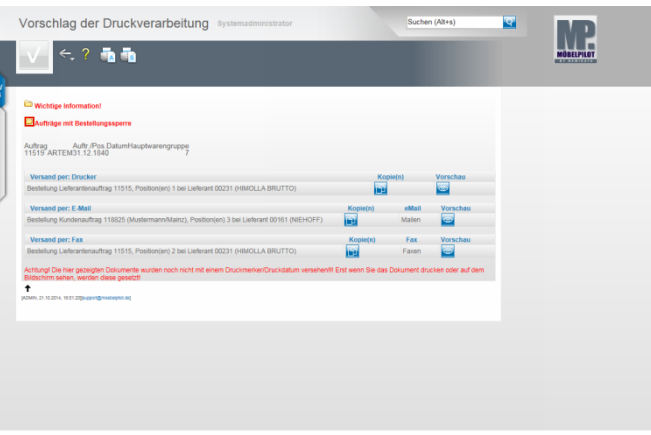

ľ

MÖBELPILOT listet alle Aufträge auf, bei denen eine Bestellsperre gesetzt wurde. **Diese Vorgänge müssen bearbeitet werden!**

Klicken Sie erneut auf die Schaltfläche **Aufträge mit Bestellungssperre einblenden/ausblenden** und schließen Sie die Auflistung.

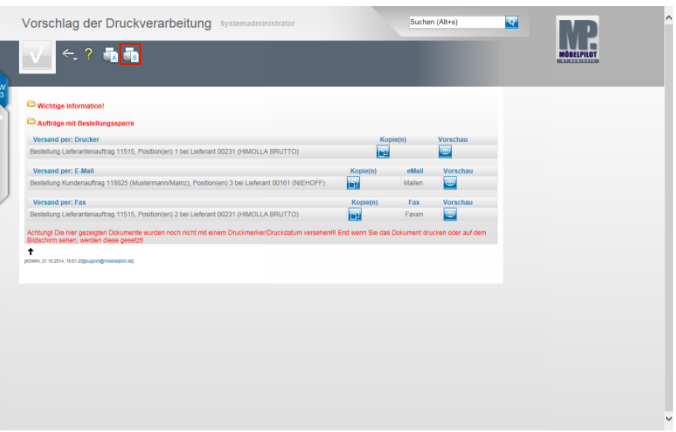

Klicken Sie auf den Hyperlink **Alles wie vorgeschlagen verarbeiten; Original und Kopien sortiert drucken**.